### NEC NEC Solutions (America), Inc.

# **NEC MobilePro 900 Release Notes**

Congratulations on purchasing an NEC MobilePro 900™ Handheld PC. Before using your MobilePro 900, please read the following important information. This information includes:

- **INSTERNATE:** Installing the NEC USB Synchronization (Sync) drivers from the NEC MobilePro 900 Application and Driver CD
- Connecting a device to the USB port on the MobilePro 900
- Connecting an optional headphone to the MobilePro 900
- Opening WESTTEK™ JETCET™ PRINT Help
- Installing BSQUARE<sup>®</sup> bUSEFUL<sup>™</sup> Backup and bFAX<sup>™</sup> applications
- Installing wireless LAN (WLAN) CompactFlash<sup>™</sup> (CF) drivers.

## *Installing the NEC USB Sync Drivers*

NEC USB Sync drivers are required to recognize the NEC MobilePro 900 when the MobilePro is connected to the host PC via a USB cable. The NEC USB Sync drivers come on the NEC MobilePro 900 Application and Driver CD.

Use the following procedure to install the drivers on the host/companion PC.

**Note** The following procedure replaces the section "Loading USB Files" in Chapter 1 of the *NEC MobilePro 900 User's Guide*.

- **1.** Insert the NEC MobilePro 900 Application and Driver CD in the CD-ROM drive of your host PC.
	- **If auto-insert is enabled on your host PC, the CE Setup menu** appears.
	- ! If auto-insert is not enabled, go to Start, Run, and browse for the CD-ROM drive.
- **2.** Select "P900 Drivers" from the displayed menu.
- **3.** Follow the on-screen instructions to complete the driver installation.
- **4.** Connect the USB PC Link cable from the MobilePro 900 to the host PC. Microsoft Windows now detects the new hardware (USB device).
- **5.** Click Next to install the USB drivers. The installation prompts you for the **wceusbsh.sys** file.
- **6.** Browse to the appropriate directory on the Application and Driver CD for your operating system (Win2K USB Driver or WinXP USB Driver).
- **7.** Select the **wceusbsh.sys** file and click "Open" to complete the driver installation.

### *Connecting a Device to the USB Port*

Before connecting a USB device to the MobilePro 900, install a ferrite core on the USB cable. Installation of the ferrite core on the USB cable reduces radio interference when you use a USB device connected to the MobilePro 900. Ferrite cores ship with the MobilePro 900.

*Note* The USB PC Connect cable that ships with the MobilePro 900 comes with a ferrite core installed. You do not need to install a ferrite core on this cable.

Install a ferrite core on any other USB cable you connect to the MobilePro, including the cable attached to a USB mouse or USB keyboard.

 $\overline{\textbf{A}}$  CAUTION To reduce radio interference when using a USB device, be sure the USB cable has a ferrite core installed.

Use the following procedure to install the ferrite core.

**1.** Locate one of the ferrite cores that ships with the MobilePro 900.

*Ferrite Core* 

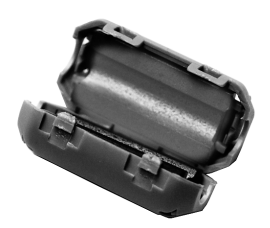

**2.** Place the USB cable in the center of the core. Close the core and press tightly to secure the core tabs in the fasteners.

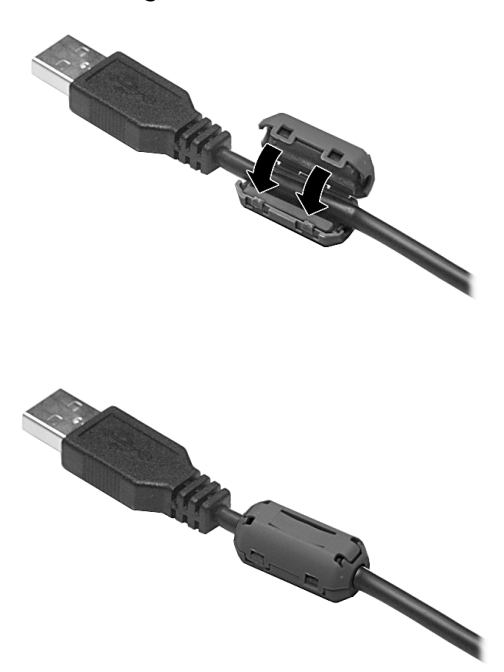

*Installing the Cable in the Core* 

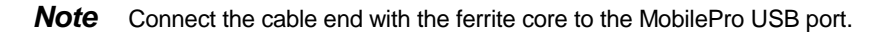

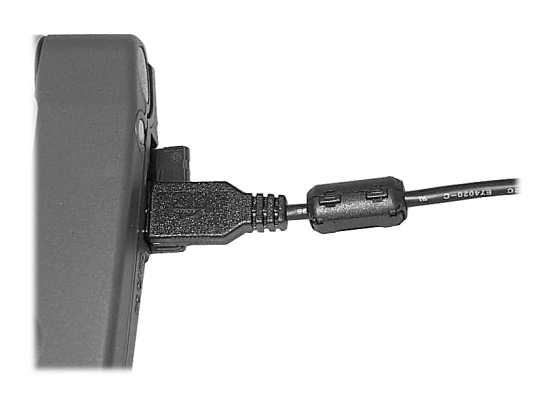

#### *Connecting an Optional Headphone*

Before connecting an optional headphone to the MobilePro 900, install a ferrite core on the connector end of the headphone cable. Installation of the ferrite core on the headphone cable reduces radio interference when you connect the headphone to the MobilePro 900 earphone/microphone jack. Ferrite cores ship with the MobilePro 900.

To install the ferrite core, follow the procedure for installing the core on the USB cable (see the previous section, "Connecting a Device to the USB Port"). The procedure for installing the ferrite core is the same for both cables.

# *Opening JETCET PRINT Help*

If you cannot open JETCET PRINT Help in the MobilePro 900 Help, open the Help program directly within the JETCET PRINT program.

# *Installing bUSEFUL Backup and bFAX Files*

When you install BSQUARE bUSEFUL Backup and bFAX applications from the MobilePro 900 Application and Driver CD, the installation program prompts you to overwrite some files that already exist on the MobilePro 900. Click "Yes" to overwrite the files.

### *Installing WLAN CF Drivers*

During the installation of the WLAN CF drivers from the MobilePro 900 Application and Driver CD, the installation program displays an "Unsupported Device Type" message. When prompted, choose "Yes" to install drivers that support the MobilePro 900.

Information in this publication is subject to change without notice. NEC, MobilePro, and Empowered by Innovation are either registered trademarks or trademarks of NEC Corporation. All other trademarks and registered trademarks are the property of their respective owners. Copyright ©2003 NEC Solutions (America), Inc. All Rights Reserved.

**NEC Solutions (America), Inc. Mobile Solutions Division**  www.necsolutions-am.com/mobilesolutions

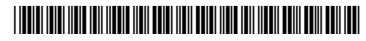

Empowered by Innovation

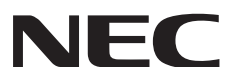

*4 NEC MobilePro 900 Release Notes* 04/2003 819-201019-000